# **ESET Tech Center**

[Kennisbank](https://techcenter.eset.nl/nl/kb) > [Endpoint Solutions](https://techcenter.eset.nl/nl/kb/endpoint-solutions) > [Install or upgrade ESET Endpoint Security or ESET](https://techcenter.eset.nl/nl/kb/articles/install-or-upgrade-eset-endpoint-security-or-eset-endpoint-antivirus-on-a-client-workstation-7) [Endpoint Antivirus on a client workstation \(7.x\)](https://techcenter.eset.nl/nl/kb/articles/install-or-upgrade-eset-endpoint-security-or-eset-endpoint-antivirus-on-a-client-workstation-7)

# Install or upgrade ESET Endpoint Security or ESET Endpoint Antivirus on a client workstation (7.x)

Anish | ESET Nederland - 2020-07-13 - [Reacties \(0\)](#page--1-0) - [Endpoint Solutions](https://techcenter.eset.nl/nl/kb/endpoint-solutions)

# **Issue**

- Download and install ESET Endpoint Security or ESET Endpoint Antivirus on client workstations
- Upgrade a 6.x or 7.x ESET endpoint product to the latest version

# **Solution**

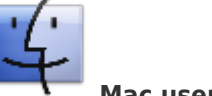

**Mac users**: [Click here for instructions](https://support.eset.com/en/kb3614-install-eset-endpoint-security-or-eset-endpoint-antivirus-for-macos-on-a-client-workstation-6x)

**ESET Security Management Center (ESMC) users:** [Perform these steps in ESMC](https://support.eset.com/en/kb6726-deploy-or-upgrade-eset-endpoint-products-using-eset-security-management-center-7x)

**If you are upgrading from a 5.x ESET endpoint product**, visit our Knowledgebase article to check [which versions of ESET endpoint products support upgrade to version 6.](https://support.eset.com/en/kb3596-which-versions-of-eset-endpoint-products-support-upgrade-to-version-6)

1. Click the appropriate link for your system in the table below to download the ESET Endpoint Security or ESET Endpoint Antivirus installer file: [Which version \(32-bit or 64-bit\) of ESET endpoint products should I download?](https://support.eset.com/en/kb3013-which-version-32-bit-or-64-bit-of-eset-endpoint-products-should-i-download)

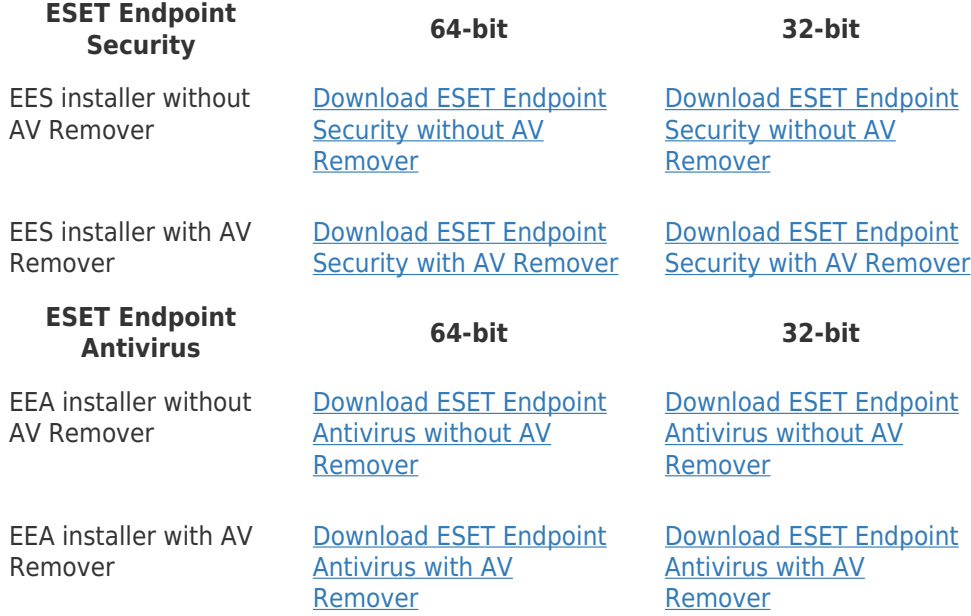

2. Create a new folder for the installation package and **Save** or move the installer to this folder before running it.

- 3. Double-click the installer file you downloaded to launch the Setup Wizard. If you are using Windows User Account Control (UAC), you will be prompted by additional dialog boxes during installation. When prompted, confirm you want to install ESET and any associated device drivers.
- 4. When the Setup Wizard opens, select the check box next to **I want to uninstall incompatible security products** and click **Continue**.

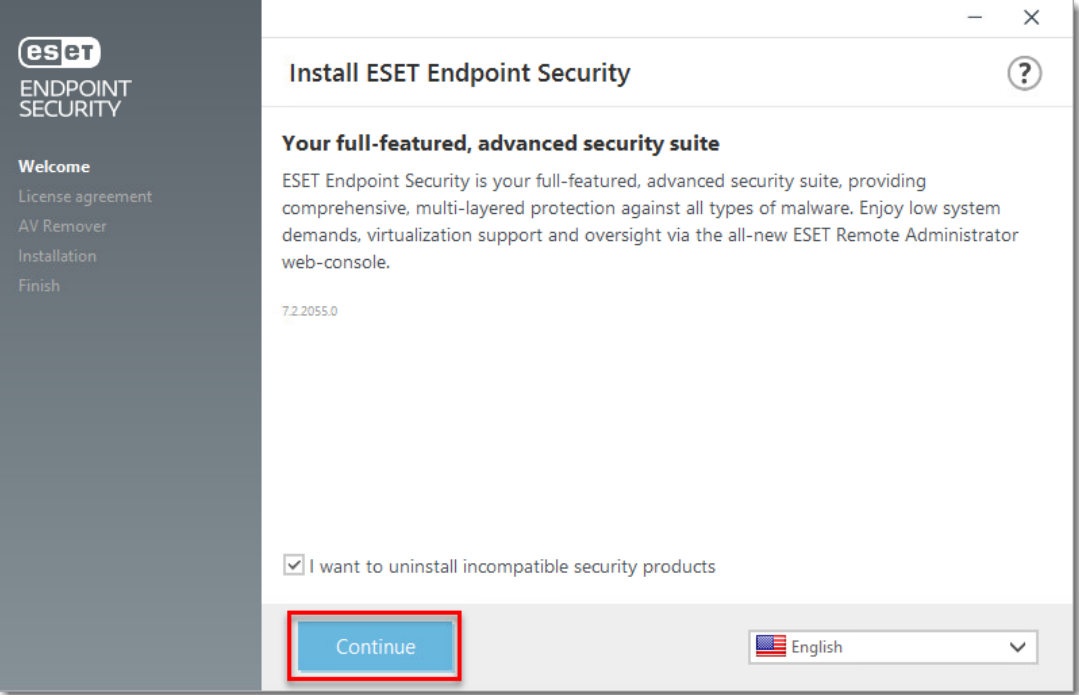

#### **Figure 1-1**

1. Read the ESET End-user license agreement and click **I Accept** to agree to the terms.

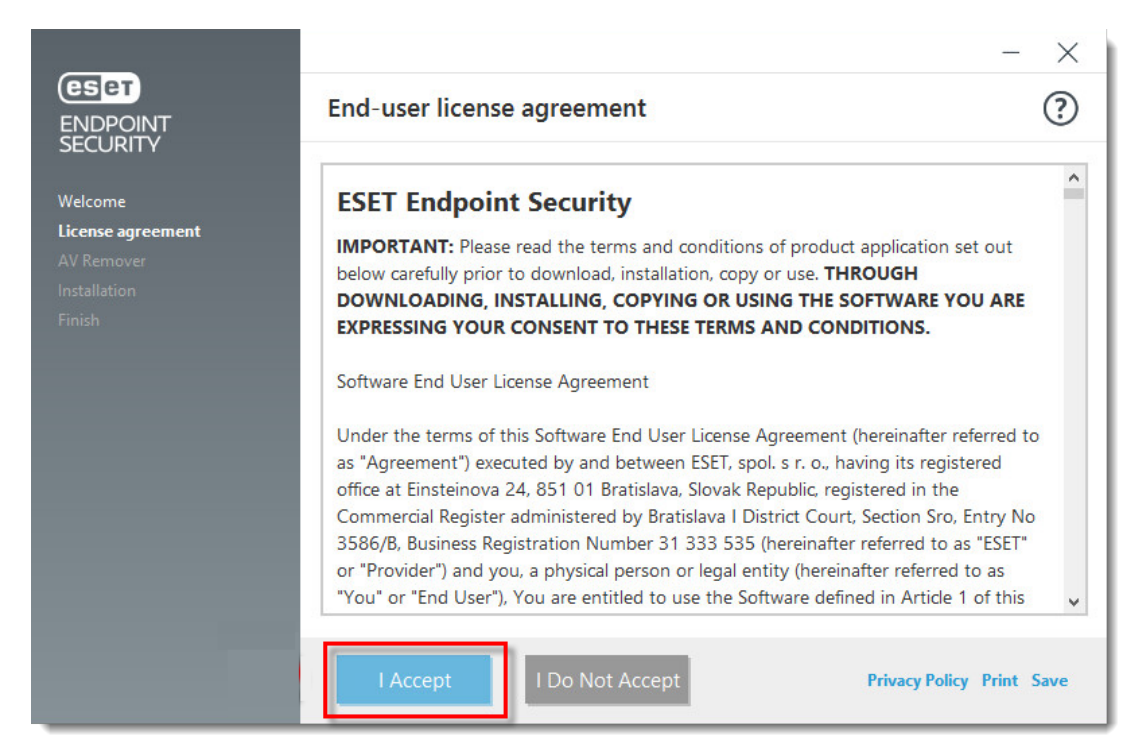

# **Figure 1-2**

1. ESET AV Remover will notify you if applications need to be removed. If no applications are found, click **Continue to installation**. If you need to remove an application, bookmark this article, return to it following a computer restart and then follow the on-screen instructions to remove the application. Continue from step 7 below when you are finished.

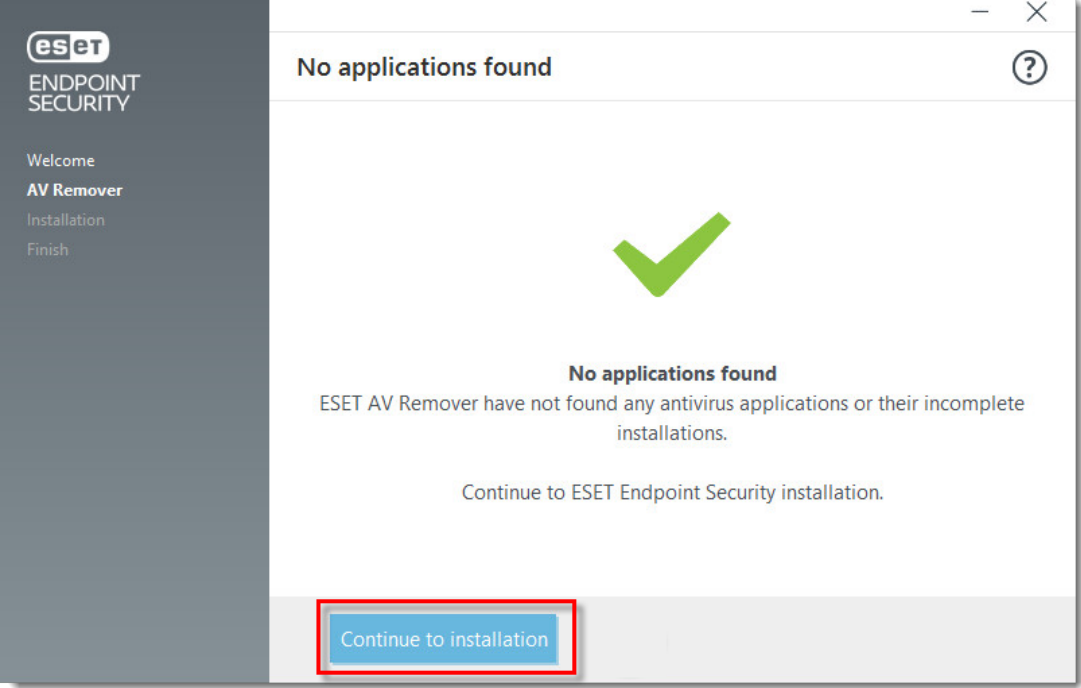

### **Figure 1-3**

- 1. We recommend you leave the check box next to **Enable ESET Live Grid feedback system (recommended)** selected. [What is ESET Live Grid?](http://help.eset.com/ees/6/en-US/threatsense_net.htm)
- 2. In the **Detection of Potentially Unwanted Applications** section, select your preferred option (see [What is a potentially unwanted application?](https://support.eset.com/en/kb2629-what-is-a-potentially-unwanted-application-or-potentially-unwanted-content)) and click **Install**. If you decide later to change this setting, you are able to do so using Advanced setup.

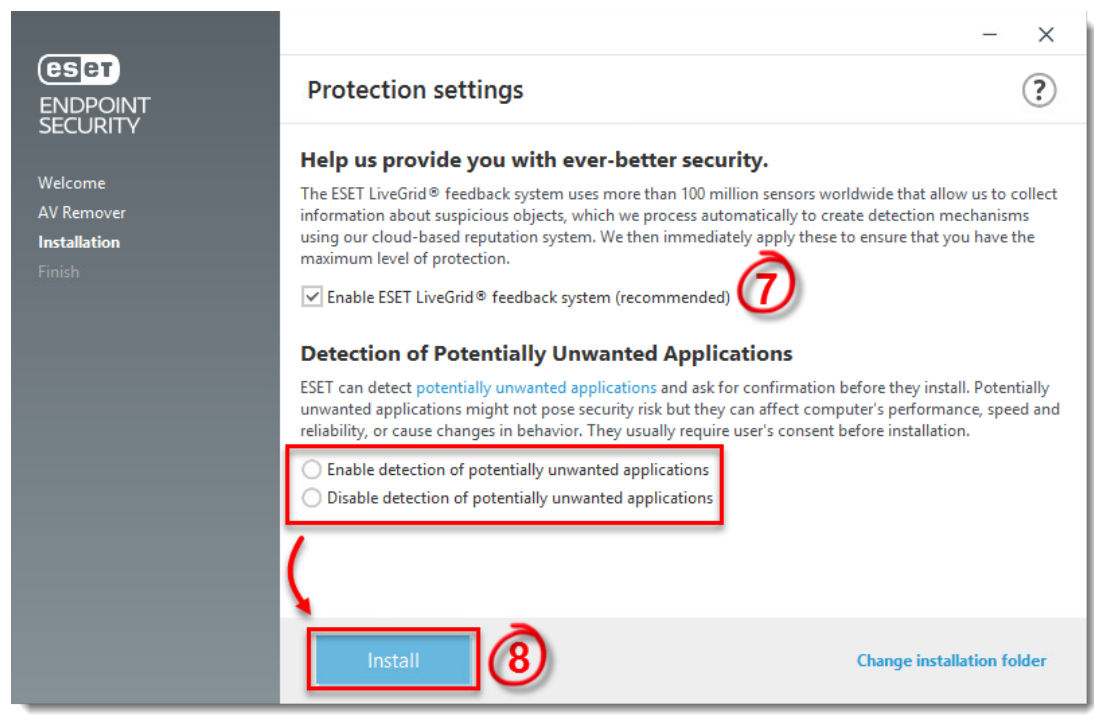

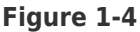

1. Click **Done** when you see the **Installation successful** window.

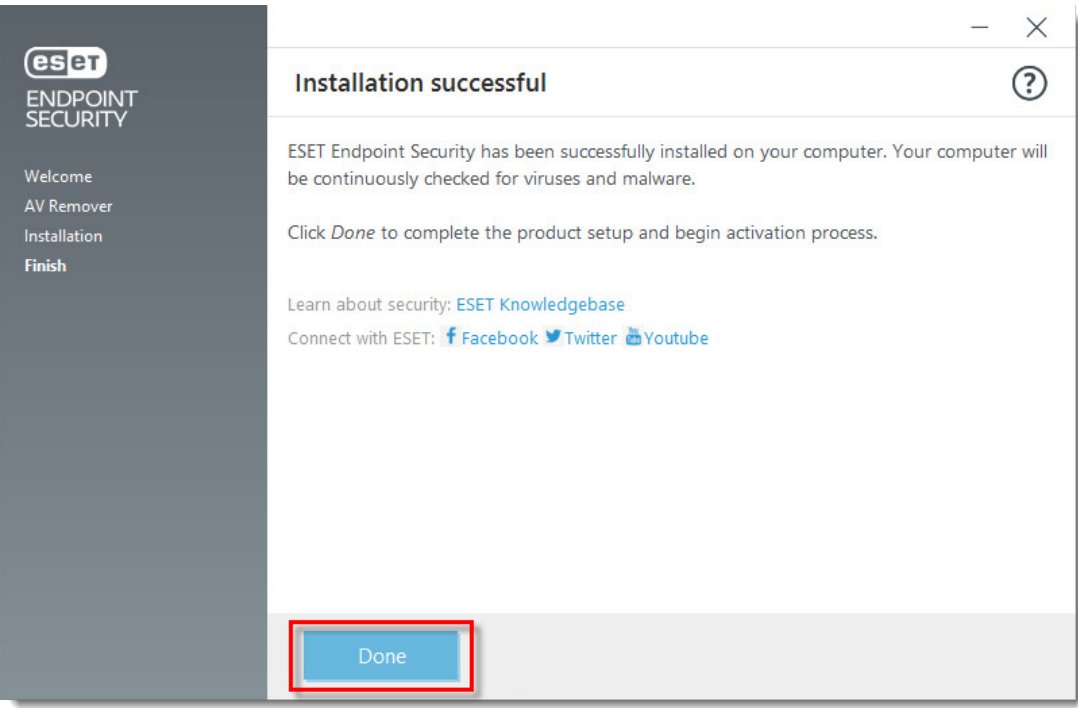

**Figure 1-5**

1. When the installation is complete, you are prompted to activate your product. Click **Use a purchased License Key**.

# **Activate your product**

Your ESET product communicates with Internet resources over standard HTTP protocol on Port 80. To activate your product, ESET activation servers must be accessible. For more details, visit [Which ports and addresses on my third-party firewall must be open to allow full](https://support.eset.com/en/kb332-ports-and-addresses-required-to-use-your-eset-product-with-a-third-party-firewall)

# [functionality of my ESET product?](https://support.eset.com/en/kb332-ports-and-addresses-required-to-use-your-eset-product-with-a-third-party-firewall)

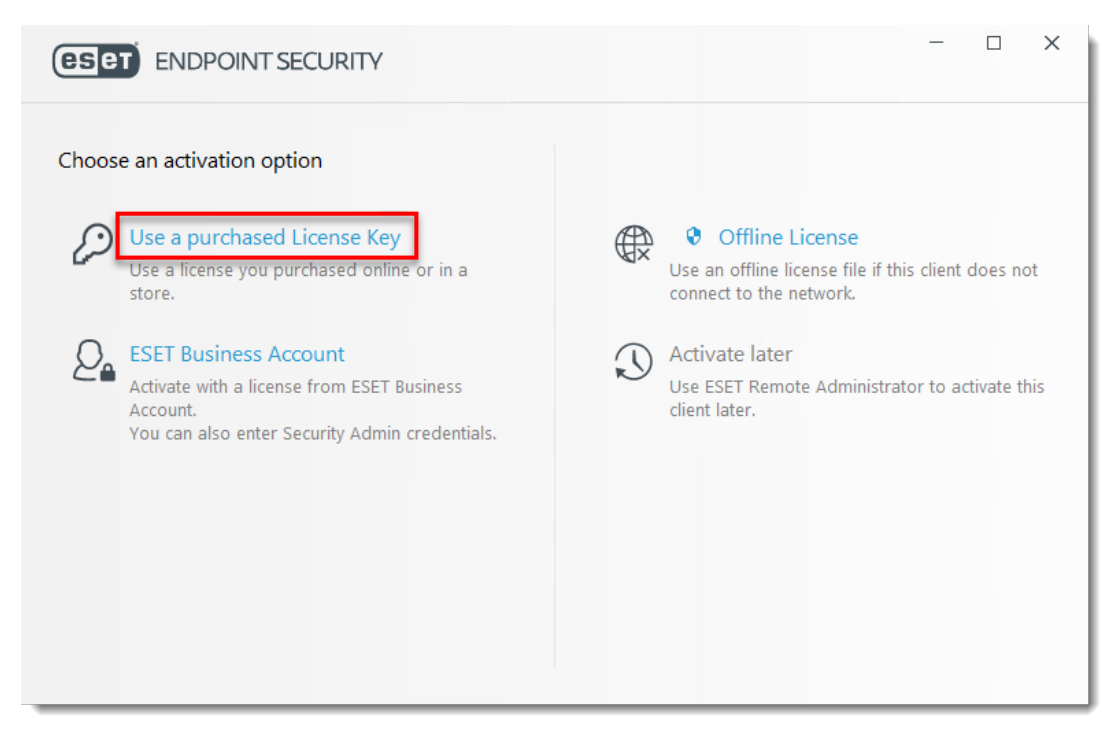

**Figure 1-6**

1. Type your license key into the blank field and click **Continue**. If you are upgrading from an earlier version where a Username and Password were used, [convert them](https://support.eset.com/en/kb3591-convert-your-username-and-password-into-a-license-key-using-eset-license-administrator-3005) [into a license key using ESET License Administrator](https://support.eset.com/en/kb3591-convert-your-username-and-password-into-a-license-key-using-eset-license-administrator-3005). If you do not have your ESETissued License Key (or Username and Password) [click here to recover them](http://www.eset.com/us/support/lost-license/).

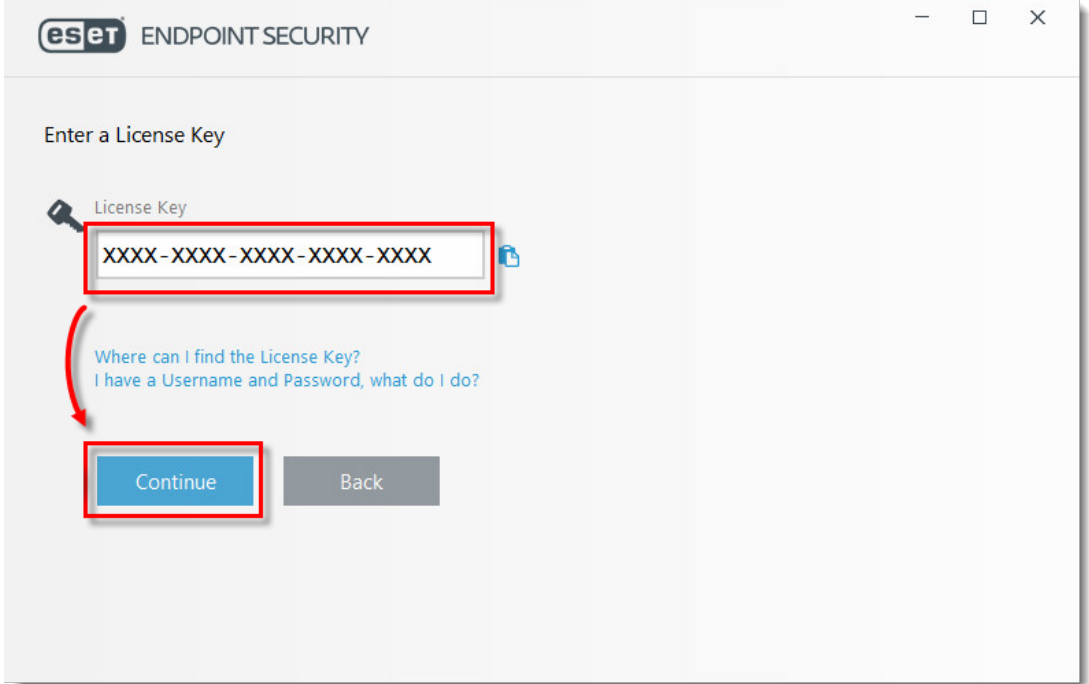

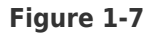

1. Click **Done** if activation is successful.

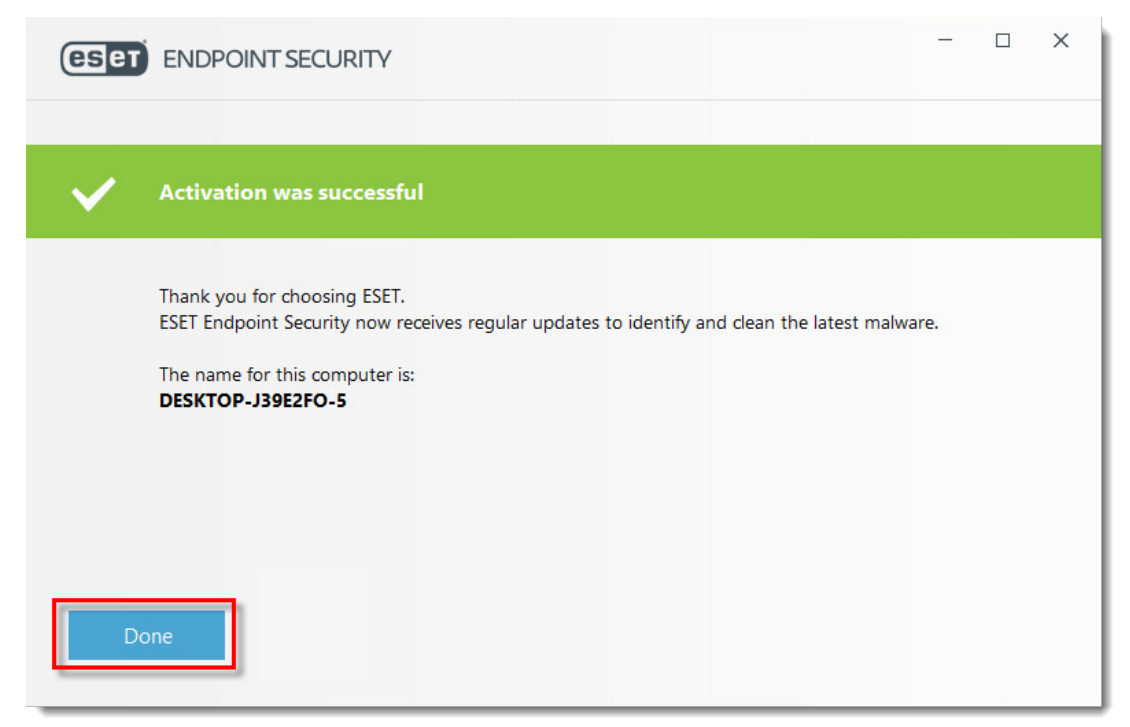

**Figure 1-8**